# SEPA Instant Credit Transfer User Guide Oracle Banking Payments

Release 14.1.0.0.0

Part No. E96620-01

May 2018

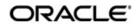

SEPA Instant Credit Transfer User Guide Oracle Financial Services Software Limited

Oracle Park

Off Western Express Highway Goregaon (East) Mumbai, Maharashtra 400 063 India Worldwide Inquiries: Phone: +91 22 6718 3000 Fax: +91 22 6718 3001 www.oracle.com/financialservices/

Copyright © 2017 - 2018, Oracle and/or its affiliates. All rights reserved.

Oracle and Java are registered trademarks of Oracle and/or its affiliates. Other names may be trademarks of their respective owners.

U.S. GOVERNMENT END USERS: Oracle programs, including any operating system, integrated software, any programs installed on the hardware, and/or documentation, delivered to U.S. Government end users are "commercial computer software" pursuant to the applicable Federal Acquisition Regulation and agency-specific supplemental regulations. As such, use, duplication, disclosure, modification, and adaptation of the programs, including any operating system, integrated software, any programs installed on the hardware, and/or documentation, shall be subject to license terms and license restrictions applicable to the programs. No other rights are granted to the U.S. Government.

This software or hardware is developed for general use in a variety of information management applications. It is not developed or intended for use in any inherently dangerous applications, including applications that may create a risk of personal injury. If you use this software or hardware in dangerous applications, then you shall be responsible to take all appropriate failsafe, backup, redundancy, and other measures to ensure its safe use. Oracle Corporation and its affiliates disclaim any liability for any damages caused by use of this software or hardware in dangerous applications.

This software and related documentation are provided under a license agreement containing restrictions on use and disclosure and are protected by intellectual property laws. Except as expressly permitted in your license agreement or allowed by law, you may not use, copy, reproduce, translate, broadcast, modify, license, transmit, distribute, exhibit, perform, publish or display any part, in any form, or by any means. Reverse engineering, disassembly, or decompilation of this software, unless required by law for interoperability, is prohibited.

The information contained herein is subject to change without notice and is not warranted to be error-free. If you find any errors, please report them to us in writing.

This software or hardware and documentation may provide access to or information on content, products and services from third parties. Oracle Corporation and its affiliates are not responsible for and expressly disclaim all warranties of any kind with respect to third-party content, products, and services. Oracle Corporation and its affiliates will not be responsible for any loss, costs, or damages incurred due to your access to or use of third-party content, products, or services.

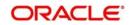

# Contents

| 1. | Abo | ut this | s Manual                                       | 1-1  |
|----|-----|---------|------------------------------------------------|------|
|    | 1.1 | Introdu | uction                                         | 1-1  |
| 2. | 1.2 | Audier  | nce                                            | 1-1  |
|    | 1.3 | Docum   | nentation Accessibility                        | 1-1  |
|    | 1.4 | Organi  | ization                                        | 1-1  |
|    | 1.5 | Glossa  | ary of Icons                                   | 1-2  |
| 2. | SEP | A Inst  | ant Credit Transfer                            | 2-1  |
|    | 2.1 | Faster  | Payment Maintenances                           | 2-2  |
|    | 2.2 | Outbo   | und Faster Payments Transaction Input          | 2-3  |
|    |     | 2.2.1   | Outbound Faster Payment Transaction            | 2-3  |
|    |     | 2.2.2   | Outbound Faster Payments Transaction Processes | 2-15 |
|    |     | 2.2.3   | Outbound Faster Payments View                  | 2-18 |
|    | 2.3 | Inbour  | nd Faster Payments View                        | 2-25 |
|    |     | 2.3.1   | Invoking Inbound Faster Payments View          | 2-25 |
|    | 2.4 | Recall  | of SEPA Instant Credit Transfer                | 2-30 |
|    |     | 2.4.1   | Outbound Faster Payments Recall Request        | 2-31 |
|    |     | 2.4.2   | Negative Response for Recall Request           | 2-34 |
|    |     | 2.4.3   | Positive Response for Recall Request           | 2-34 |
|    |     | 2.4.4   | Inbound Recall Upload                          | 2-35 |
|    |     | 2.4.5   | Inbound Faster Payment Recall Response         | 2-35 |
|    |     | 2.4.6   | Inbound Recall Processing                      | 2-37 |
|    |     | 2.4.7   | Outbound Positive Response to Recall           | 2-38 |
|    |     | 2.4.8   | Investigation Messages                         | 2-38 |
|    | 2.5 | Faster  | Payments Message Browser                       | 2-38 |
| 3. | Fun | ction I | D Glossary                                     | 3-1  |

# 1. About this Manual

# 1.1 Introduction

This manual is designed to help you to quickly get familiar with the features of SEPA Instant Credit Transfer in Oracle Banking Payments. It takes you through the various stages in processing a SEPA Instant Credit Transfer transaction.

You can further obtain information specific to a particular field by placing the cursor on the relevant field and striking <F1> on the keyboard.

# 1.2 <u>Audience</u>

| Role                                                       | Function                                                                                  |
|------------------------------------------------------------|-------------------------------------------------------------------------------------------|
| Payment Department Operators                               | Payments Transaction Input functions except<br>Authorization.                             |
| Back Office Payment<br>Department Operators                | Payments related maintenances/Payment<br>Transaction Input functions except Authorization |
| Payment Department Officers                                | Payments Maintenance/ Transaction Authorization                                           |
| Bank's Financial Controller/<br>Payment Department Manager | Host level processing related setup for Payments and PM Dashboard/Query functions         |

This manual is intended for the following User/User Roles:

# 1.3 **Documentation Accessibility**

For information about Oracle's commitment to accessibility, visit the Oracle Accessibility Program website at <a href="http://www.oracle.com/pls/topic/lookup?ctx=acc&id=docacc">http://www.oracle.com/pls/topic/lookup?ctx=acc&id=docacc</a>.

# 1.4 Organization

This manual is organized into the following chapters.:

| Chapter   | Description                                                                                                    |
|-----------|----------------------------------------------------------------------------------------------------|
| Chapter 1 | About this Manual gives information on the intended audience. It also lists the various chapters covered in this User Manual.              |
| Chapter 2 | SEPA Instant Credit Transfer provides information on SEPA Instant Credit Transfer.                                                         |
| Chapter 3 | <i>Function ID Glossary</i> has alphabetical listing of Function/Screen ID's used in the module with page references for quick navigation. |

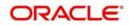

# 1.5 Glossary of Icons

This User Manual may refer to all or some of the following icons:

| lcons | Function    |
|-------|-------------|
| ×     | Exit        |
| +     | Add row     |
|       | Delete row  |
| Q     | Option List |

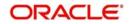

# 2. SEPA Instant Credit Transfer

SEPA Instant Credit Transfer (SCT Inst) is an instant payment instrument for the execution of credit transfers in Euro. The messages are exchanged in ISO XML formats over a high speed network resulting in credit to beneficiary's account in seconds.

Oracle Banking Payments supports execution of SCT Instant payments.

SCT Inst scheme allows a target maximum execution time of 10 seconds to process a payment within which the Beneficiary Bank must report acceptance/rejection of the payment. The services based on the Scheme are available 24 hours a day and on all Calendar Days of the year.

#### **Payment Processing**

- On receiving an SCT Inst payment request, the originator bank completes the necessary validations related to the payment. On processing the payment successfully, the bank makes a reservation of the Amount (amount block) on the Originator's Account.
- The Originator Bank instantly prepares pacs.008.001.02 message for SCT Instant Instruction, puts the Time Stamp and forwards the same to beneficiary bank through CSM. The Time Stamp marks the start of the Execution Time Cycle of the SCT Inst Transaction.
- The Beneficiary Bank receives the SCT Inst Transaction from its CSM, verifies whether it can apply the payment to the Beneficiary's Payment Account and executes various validation checks. The Beneficiary Bank sends the confirmation message back to its CSM within the maximum allowed execution time.
- The CSM passes on the positive confirmation message to the Originator Bank. Based on this positive confirmation message, the Originator Bank debits the Originator's account.
- Beneficiary bank receives a technical confirmation from CSM that its positive confirmation message has been successfully delivered to the CSM, based on which funds are made available to the beneficiary.
- A '**Reject**' occurs when an SCT Instant Transaction is not accepted for normal execution under the Scheme because of validation failures or delay in receiving the message. Reject messages contain a reason code by the CSM or beneficiary bank. When Beneficiary Bank has the certainty that its confirmation message cannot reach or has not reached the CSM within the 20 seconds after the Time Stamp, the Beneficiary Bank sends a negative confirmation message with the appropriate reason code to its CSM.
- If the Originator Bank receives a negative confirmation message regarding the SCT Instant Transaction, the Originator Bank cancels the SCT Instant Instruction and revokes the reservation of the Amount on the Originator's account. It is obliged to immediately report the SCT Inst Transaction failure to the Originator with a reason.
- The CSM of the Originator Bank or the Originator Bank **cannot** unilaterally reject the SCT Inst Transaction **after the time-out deadline.**
- The Scheme delivers the end-to-end carrying of Customer remittance data on either a structured or an unstructured basis.

#### **Recall Processing**

• An **SCT Inst Recall** occurs when the Originator Bank requests to cancel an SCT Instant transaction. The Recall procedure can be initiated only by the Originator Bank which may do it on behalf of the Originator. The Originator Bank must send out the SCT Inst

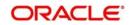

Recall within 10 Banking Business Days after the execution date of the initial SCT Inst Transaction.

- Before initiating the Recall procedure, the Originator Bank checks if the SCT Instant Transaction is subject to only one of the following reasons:
  - Duplicate sending
  - Technical problems resulting in erroneous SCT Inst Transaction(s)
  - Fraudulent originated SCT Inst Instruction
- The Beneficiary Bank provides the Originator Bank with an answer to the SCT Inst Recall within 10 Banking Business Days following the SCT Inst Recall from the Originator Bank.
- Beneficiary Bank can charge a return fee to the Originator Bank. This practice is only allowed for a positive response to a Recall. The amount sent back can differ from the initial amount of the SCT Inst Transaction in such cases.

#### **Investigation Messages**

- The Originator Bank sends an SCT Inst status inquiry message pacs.028 to the Beneficiary Bank through CSM to inquire about the actual status of the initial SCT Inst Transaction. This is done if no response is received regarding the status of the payment after an allowed time limit. The current time limit is 25 seconds.
- Each party in the Interbank Space instantly verifies if it actually received the initial SCT Inst Transaction from the Originator Bank.
- In case the initial SCT Inst Transaction had not been received by CSM/beneficiary bank, non-delivery of this initial transaction is reported back to the Originator Bank who then rejects the transaction and informs the Originator. If a party in the Interbank Space had received a confirmation message on the initial SCT Inst Transaction, this party is obliged to instantly retransmit this confirmation message to the Originator Bank.

#### Message versions supported by SCT Inst

- Pacs.008.001.02
- pacs.002.001.03
- pacs.028
- camt.056.001.01
- pcas.004.001.02
- camt.029.001.03

### 2.1 Faster Payment Maintenances

This section lists the major maintenances that are required for processing of outward and inward Faster Payments.

- Network Maintenance
- Source Maintenance
- Source Network Preferences
- Network Currency Preferences
- Network Preferences
- External System Maintenances
- External Customer Account Input
- Pricing Code
- Pricing Value

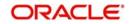

For maintenance details, refer to Payments Core and Payment Pricing – User Manuals

## 2.2 Outbound Faster Payments Transaction Input

#### 2.2.1 <u>Outbound Faster Payment Transaction</u>

You can invoke "Outbound Faster Payment Transaction Input" screen by typing 'PFDOTONL' in the field at the top right corner of the Application tool bar and clicking on the adjoining arrow button. This screen can be used to manually input the SCT Inst payment details for an outbound transaction..

| Outbound Faster Payments Transaction Input |                    |                                |                     | - ×  |
|--------------------------------------------|--------------------|--------------------------------|---------------------|------|
| New Enter Query                            |                    |                                |                     |      |
| Transaction Branch *                       |                    | Transaction Reference Number * |                     |      |
| Host Code *                                |                    | End to End ID *                |                     |      |
| Source Code *                              |                    | Instruction ID                 |                     |      |
| Network Code *                             |                    |                                |                     |      |
| Main Pricing                               |                    |                                |                     |      |
| Debtor Details                             |                    | Payment Details                |                     |      |
| Debtor Account Number                      |                    | Booking Date                   | YYYY-MM-DD          |      |
| Debtor Account IBAN                        |                    | Instruction Date *             | YYYY-MM-DD          |      |
| Account Currency                           |                    | Activation Date                | YYYY-MM-DD          |      |
| Account Branch                             |                    | Instructed Currency Indicator  | Transfer Currency T |      |
| Debtor Name                                |                    | Instructed Currency *          |                     |      |
| Debit Amount                               |                    | Instructed Amount *            |                     |      |
| Customer Number                            |                    | Transfer Currency *            |                     |      |
| Customer Service Model                     |                    | Transfer Amount                |                     |      |
|                                            |                    | Exchange Rate                  |                     |      |
|                                            |                    | FX Reference Number            |                     |      |
|                                            |                    |                                |                     |      |
|                                            |                    | Remarks                        |                     |      |
|                                            |                    |                                |                     |      |
| Creditor Details                           |                    |                                |                     |      |
| SSI Label                                  |                    |                                |                     |      |
| UDF   MIS                                  |                    |                                |                     |      |
| Maker Id                                   | Checker Id         | Authorization                  | Status              | Exit |
| Maker Date Stamp                           | Checker Date Stamp |                                |                     | LAIL |

You can specify the following fields:

#### **Transaction Branch**

The system indicates the branch from which the customer is logged in.

#### Host Code

The system indicates the host code that is linked to the transaction branch of the customer

#### Source Code

This is defaulted to 'MANL' and it is non-editable for manually initiated transactions.

#### **Network Code**

The field shows a list of valid network codes from the Network maintenance (PMDNWMNT) with payment type as 'Faster payment'. This is a mandatory field.

#### **Transaction Reference Number**

Indicates a unique identifier of the SCT Inst payment transaction and auto-generated by the system based on the common transaction reference generation logic.

#### End to End ID

End to End ID is populated as the transaction reference. You can modify the same to indicate the End to End ID provided by the originating customer (debit account owner).

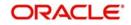

#### Instruction ID

This is an optional field. This is for input of the Instruction ID received from the customer's payment request.

#### 2.2.1.1 <u>Main Tab</u>

Click Main tab from the Faster Outgoing Payment screen

| Main Pricing           |                    |                               |                     |      |  |  |
|------------------------|--------------------|-------------------------------|---------------------|------|--|--|
| Debtor Details         |                    | Payment Details               |                     |      |  |  |
| Debtor Account Number  |                    | Booking Date                  | YYYY-MM-DD          |      |  |  |
| Debtor Account IBAN    |                    | Instruction Date *            | YYYY-MM-DD          |      |  |  |
| Account Currency       |                    | Activation Date               | YYYY-MM-DD          |      |  |  |
| Account Branch         |                    | Instructed Currency Indicator | Transfer Currency V |      |  |  |
| Debtor Name            |                    | Instructed Currency *         |                     |      |  |  |
| Debit Amount           |                    | Instructed Amount *           |                     |      |  |  |
| Customer Number        |                    | Transfer Currency *           |                     |      |  |  |
| Customer Service Model |                    | Transfer Amount               |                     |      |  |  |
|                        |                    | Exchange Rate                 |                     |      |  |  |
|                        |                    | FX Reference Number           |                     |      |  |  |
|                        |                    |                               |                     |      |  |  |
|                        |                    | Remarks                       |                     |      |  |  |
|                        |                    |                               |                     |      |  |  |
| Creditor Details       |                    |                               |                     |      |  |  |
| SSI Label              |                    |                               |                     |      |  |  |
| JDF   MIS              |                    |                               |                     |      |  |  |
| Maker Id               | Checker Id         | Authorization                 | Status              | Exit |  |  |
| Maker Date Stamp       | Checker Date Stamp |                               |                     | LAIT |  |  |

You can specify the following fields:

#### **Debtor Details**

#### **Debtor Account Number**

Specify the account number of the debtor. Alternatively, you can select the account number from the option list. The list displays all valid account numbers maintained in the system. This is a mandatory field.

#### **Debtor Account IBAN**

This field is auto-populated based on the debtor account selected.

#### **Account Currency**

Account currency is defaulted based on the selected debit account.

#### **Account Branch**

Account Branch is also defaulted based on the selected debit account.

#### **Debtor Name**

This is populated based on debtor account customer.

#### **Debit Amount**

This field is populated as the transfer amount converted in debtor account currency. The exchange rate pick up is based on network preferences maintained. This field is disabled for user input.

#### **Customer Number**

The system indicates the customer linked to the debtor account.

#### **Customer Service Model**

The system indicates the service model linked to the customer.

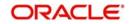

#### **Creditor Details**

#### SSI Label

Select the required SSI label from the list of values so that beneficiary details can appear by default.

This list is populated with valid SSI Labels, applicable for the customer and the Network. This is an optional field

#### Creditor Account IBAN

Specify the IBAN of the beneficiary. This is a mandatory field.

#### **Creditor Name**

Specify the name of the beneficiary. This is a mandatory field.

#### **Creditor Bank Code**

Select the required bank code from the list of values. All open and authorized Bank Codes/ BIC codes available in local bank directory (PMDBKMNT) applicable for the Network are listed in this field. The listing is based on the 'Bank Network Identifier' maintained for Network maintenance (PMDNWMNT).

#### **Payment Details**

#### **Booking Date**

The current date is defaulted as Booking Date. This is a disabled field for user modification.

#### **Instruction Date**

This is defaulted to current application server date. You can modify this date. This is the requested execution date by the customer. Back dates are not allowed.

#### Activation Date

This date is derived from Instruction date and it is disabled. Since Network / Branch holidays are not applicable for SCT Instant, activation date is the same as instruction date. Payment is submitted to the Clearing Infrastructure (CI) on Activation date and processed by the CI on the same date.

#### Instructed Currency Indicator

Select any of the two options:

- Transfer Currency If the Instructed currency option is 'Transfer Currency' then the Instructed amount provided will be considered as the Transfer Amount.
- Debit Currency If the option is 'Debit Currency', then the Instructed Amount provided will be the Debit amount.

#### Instructed Currency

Select the currency from the list of values available required for the transaction

#### **Instructed Amount**

Specify the Instructed Amount for the transaction

#### **Transfer Currency**

This is automatically populated based on the selected Network code and the currency maintained in Network currency preferences (PMDNCMNT) maintenance. This is a mandatory field.

#### **Transfer Amount**

Specify the payment amount for transfer. This is a mandatory field.

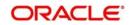

#### Exchange Rate

Specify the exchange rate if debit account currency is different from the transfer currency. The system retains the input value and validate the same against override and stop variances maintained in the Network preference.

If exchange rate is not specified, then the system populates the exchange rate on enrich or save, if the transfer amount is less than small FX limit maintained.

#### **FX** Reference Number

Specify the FX Reference Number if the External Exchange Rate is applicable and advance FX booking is done.

#### Enrich

Click this button to trigger computation of Charges and tax on charges, if applicable based on the maintenance for Pricing Code specified in Network Currency Preferences (PMDNCPRF).

Exchange rate is fetched if internal rates are applicable.

#### Remarks

Specify the required Remarks

#### 2.2.1.2 Additional Details - Debtor Creditor Details

Under Main tab, click the Additional Details button in the Outbound Faster Payment screen.

| utgoing Faster Payments<br>Usasunar Desarc |   |                             |        |              |                                      |   | -        |
|--------------------------------------------|---|-----------------------------|--------|--------------|--------------------------------------|---|----------|
| Transaction Reference No                   |   |                             |        | Host Code    |                                      |   |          |
| Activation Date                            |   |                             |        | Network Code |                                      |   |          |
| ettor Creditor Details Other Details       |   |                             |        |              |                                      |   |          |
| Debtor Details                             |   | Debtor Private Details      |        |              | Debtor Identification                |   |          |
| Address Line 1                             | 0 | Birth Date                  |        |              | Organization Bank ID                 |   |          |
| Address Line 2                             | 0 | Province Of Birth           |        |              | Organization Identification          |   |          |
| Country P                                  |   | City Of Birth               |        |              | Private Identification               |   |          |
|                                            |   | Country Of Birth            | ø      |              | Identification Issuer                |   |          |
|                                            |   |                             |        |              | Identification Scheme Code           | P |          |
|                                            |   |                             |        |              | Identification Scheme<br>Proprietary |   |          |
| Creditor Details                           |   | Creditor Private Details    |        |              | Creditor Identification              |   |          |
| Address Line 1                             | P | Birth Date                  |        | <b>E</b>     | Organization Bank ID                 |   |          |
| Address Line 2                             | 0 | Province Of Birth           |        |              | Organization Identification          |   |          |
| Country P                                  |   | City Of Birth               |        |              | Private Identification               |   |          |
|                                            |   | Country Of Birth            | P      |              | Identification Issuer                |   |          |
|                                            |   |                             |        |              | Identification Scheme Code           | Q |          |
| R                                          |   |                             |        |              | Identification Scheme<br>Proprietary |   |          |
| Ultimate Debtor Details                    |   | Ultimate Debtor Private De  | tails  |              | Ultimate Debtor Identification       |   |          |
| Name                                       | 0 | Birth Date                  |        | (522)        | Organization Bank ID                 |   |          |
|                                            |   | Province Of Birth           |        |              | Organization Identification          |   |          |
|                                            |   | City Of Birth               |        |              | Private Identification               |   |          |
|                                            |   | Country Of Birth            | P      |              | Identification Issuer                |   |          |
|                                            |   |                             |        |              | Identification Scheme Code           | ø |          |
|                                            |   |                             |        |              | Identification Scheme<br>Proprietary |   |          |
| Ultimate Creditor Details                  |   | Ultimate Creditor Private D | etails |              | Ultimate Creditor Identification     |   |          |
| Name                                       | Ø | Birth Date                  |        | <b>NEE</b>   | Organization Bank ID                 |   |          |
|                                            |   | Province Of Birth           |        |              | Organization Identification          |   |          |
|                                            |   | City Of Birth               |        |              | Private Identification               |   |          |
|                                            |   | Country Of Birth            | P      |              | Identification Issuer                |   |          |
|                                            |   |                             |        |              | Identification Scheme Code           | Q |          |
|                                            |   |                             |        |              | Identification Scheme<br>Proprietary |   |          |
|                                            |   |                             |        |              |                                      | 0 | k Cancel |

You can specify the following fields:

#### **Debtor Address**

#### Address 1

Specifies the first line of the debtor's address.

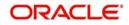

#### Address 2

Specify the second line of the debtor's address.

#### Country

Specify the country of residence. Alternatively, you can select the country code from the option list. The list displays all valid country codes maintained in the system.

#### **Debtor Private Details**

#### **Birth Date**

Specify the date of birth of the debtor.

#### **Province Of Birth**

Specify the province of birth of the debtor.

#### **City Of Birth**

Specify the city of birth of the debtor.

#### **Country Of Birth**

Specify the country of birth. Alternatively, you can select the country code from the option list. The list displays all valid country codes maintained in the system.

#### **Debtor Identification**

#### **Organization Bank Id**

Specify the BIC details in case the organization is a Financial Institution. In case of nonfinancial specify the BIC assigned to the corporate organization.

#### **Organization Identification**

Specify the Identification of the Debtor identification.

#### **Private Identification**

Specify the Private Identification details that is issued by a government or private organization to an individual person.

#### **Identification Issuer**

Specify the Issuer that provided the identification.

#### Identification Scheme Code

Specify the Identification Scheme Code from the list of values.

#### **Identification Scheme Proprietary**

Specify the Identification Scheme Proprietary details.

#### **Creditor Address**

#### Address 1

Specifies the first line of the creditor's address.

#### Address 2

Specify the second line of the creditor's address.

#### Country

Specify the country of residence. Alternatively, you can select the country code from the option list. The list displays all valid country codes maintained in the system.

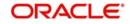

#### **Creditor Private Details**

#### **Birth Date**

Specify the date of birth of the creditor.

#### **Province Of Birth**

Specify the province of birth of the creditor.

#### **City Of Birth**

Specify the city of birth of the creditor.

#### **Country Of Birth**

Specify the country of birth. Alternatively, you can select the country code from the option list. The list displays all valid country codes maintained in the system.

#### **Creditor Identification**

#### **Organization Bank Id**

Specify the BIC details in case the organization is a Financial Institution. In case of nonfinancial specify the BIC assigned to the corporate organization.

#### **Organization Identification**

Specify the Identification of the Creditor identification.

#### **Private Identification**

Specify the Private Identification details that is issued by a government or private organization to an individual person.

#### **Identification Issuer**

Specify the Issuer that provided the identification.

#### **Identification Scheme Code**

Specify the Identification Scheme Code from the list of values.

#### **Identification Scheme Proprietary**

Specify the Identification Scheme Proprietary details.

#### **Ultimate Debtor Details**

#### Name

Specify the name of the Ultimate Debtor.

#### **Ultimate Debtor Private Details**

#### **Birth Date**

Specify the date of birth of the Ultimate Debtor.

#### **Province Of Birth**

Specify the province of birth of the Ultimate Debtor.

#### **City Of Birth**

Specify the city of birth of the Ultimate Debtor.

#### **Country Of Birth**

Specify the country of birth. Alternatively, you can select the country code from the option list. The list displays all valid country codes maintained in the system.

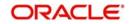

#### **Ultimate Debtor Identification**

#### **Organization Bank Id**

Specify the BIC details in case the organization is a Financial Institution. In case of nonfinancial specify the BIC assigned to the corporate organization.

#### **Organization Identification**

Specify the Identification of the Ultimate Debtor identification.

#### **Private Identification**

Specify the Private Identification details that is issued by a government or private organization to an individual person.

#### **Identification Issuer**

Specify the Issuer that provided the identification.

#### Identification Scheme Code

Specify the Identification Scheme Code from the list of values.

#### **Identification Scheme Proprietary**

Specify the Identification Scheme Proprietary details.

#### **Ultimate Creditor Details**

#### Name

Specify the name of the Ultimate Debtor.

#### **Ultimate Creditor Private Details**

#### **Birth Date**

Specify the date of birth of the debtor.

#### **Province Of Birth**

Specify the province of birth of the debtor.

#### **City Of Birth**

Specify the city of birth of the debtor.

#### **Country Of Birth**

Specify the country of birth. Alternatively, you can select the country code from the option list. The list displays all valid country codes maintained in the system.

#### **Ultimate Creditor Identification**

#### **Organization Bank Id**

Specify the BIC details in case the organization is a Financial Institution. In case of nonfinancial specify the BIC assigned to the corporate organization.

#### **Organization Identification**

Specify the Identification of the Ultimate Creditor identification.

#### **Private Identification**

Specify the Private Identification details that is issued by a government or private organization to an individual person.

#### **Identification Issuer**

Specify the Issuer that provided the identification.

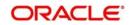

#### **Identification Scheme Code**

Specify the Identification Scheme Code from the list of values.

#### **Identification Scheme Proprietary**

Specify the Identification Scheme Proprietary details.

#### 2.2.1.3 Additional Details - Other Details

After specifying the Debtor Creditor details, click the Other Details tab.

| Outgoing Faster Payments              |   |                                    |   | - ×       |
|---------------------------------------|---|------------------------------------|---|-----------|
| Additional Details                    |   |                                    |   | ^         |
| Transaction Reference No              |   | Host Code                          |   |           |
| Activation Date                       |   | Network Code                       |   |           |
| Debtor Creditor Details Other Details |   |                                    |   |           |
| Purpose Code                          |   |                                    |   |           |
| Remittance Information(Unstructured)  |   | Remittance Information(Structured) |   |           |
| Payment Details 1                     | P | Remitter Code                      |   |           |
| Payment Details 2                     | P | Remitter Info Issuer               | P |           |
| Payment Details 3                     | P | Remitter Info Reference            |   |           |
| Payment Details 4                     | P |                                    |   |           |
| Payment Type Information              |   |                                    |   |           |
| Category Purpose Code 👂               |   |                                    |   |           |
| Category Purpose Value                |   |                                    |   |           |
|                                       |   |                                    |   |           |
|                                       |   |                                    |   |           |
|                                       |   |                                    |   | Ok Cancel |
|                                       |   |                                    |   |           |

You can specify the following fields:

#### **Purpose Code**

Select the purpose code from the list of values.

#### **Remittance Information (Unstructured)**

#### Payment Details 1 -4

Specify the first line of the payment details for the creditor to identify the purpose so that payment can be applied. You can enter a maximum of 35 characters.

#### **Remittance Information (Structured)**

#### **Remitter Code**

Specify the remitter code details.

#### **Remitter Info Issuer**

Specify the Remitter Info Issuer details.

#### **Remitter Info Reference**

Specify the Remitter Info Reference details.

#### **Payment Type Information**

#### **Category Purpose Code**

Select the category of the purpose code from the list of values.

#### **Category Purpose Value**

Specify the value of the Category Purpose.

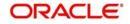

#### 2.2.1.4 Field Level Validations

Upon saving of an Outbound SCT Instant payment transaction, the system performs validations for presence of the following mandatory fields:

- Host Code
- Transaction Branch Code
- Network Code
- End to End ID
- Debtor Account IBAN
- Debtor Account Name
- Creditor Bank Code
- Creditor Account IBAN
- Creditor Account Name
- Transfer Currency
- Transfer Amount
- Activation Date

If the country code embedded in the Creditor Agent BIC has values like 'PF', 'NC' or 'WF', AND the country code embedded in the Debtor Agent BIC does not have one of values like: 'FR', 'GP', 'RE', 'MQ', 'GF', 'PM', 'PF', 'NC', 'WF', 'BL', 'MF' or 'YT', then the individual transaction is rejected. (Field validation as required by EBA RT1)

In party identification for each party (Debtor/Creditor/Ultimate Debtor/Ultimate Creditor), only one of the values in can occur for:

- Organization Bank ID
- Organization identification
- Private Identification

Only one of the values can be present for:

- Category purpose code
- Category purpose proprietary

Only one of structured Payment Details or Unstructured Payment details may be present.

#### 2.2.1.5 Pricing Tab

Click the **Pricing** tab from the Faster Payment Outbound Payment screen.:

| }                 |                  |                |        |                      |              |      |
|-------------------|------------------|----------------|--------|----------------------|--------------|------|
| 📕 < 1 Of 1 🕨 🗎    | Go               |                |        |                      |              | 32   |
| Pricing Component | Pricing Currency | Pricing Amount | Waived | Debit Currency       | Debit Amount |      |
|                   |                  |                |        |                      |              | *    |
| UDF   MIS         |                  |                |        |                      |              |      |
| Maker ID          | c                | hecker ID      |        | Authorization Status |              | Exit |
| Maker Date Stamp  | Checker Da       | ate Stamp      |        |                      |              | LXII |

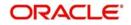

#### Note

- On clicking the Enrich button, system would compute the Charges, and Tax on Charges if applicable, based on the maintenance for Pricing Code specified in Network Currency Preferences (PMDNCPRF).
- There may be one or more applicable Charge and Tax components as defined in the Pricing Code maintenance. For each Charge and/or Tax component, the fixed amount or rate would be fetched from Pricing Value Maintenance screen (PPDV-LMNT) as applicable for the Payment Source code & Customer Service model.

You can specify the following fields:

#### Pricing Component

The system displays the name of the applicable Charge component.

#### Pricing Currency

The system displays the pricing currency of the component from the Pricing Code Maintenance.

#### **Pricing Amount**

The system displays the fixed or calculated charge amount using the Pricing Value Maintenance. You can edit this field to a non-zero value.

#### Waived

Check this box to select the charge component to waive the associated charges.

#### Note

- If a particular Charge component is waived by you, then system would automatically also check the Waiver check box for the associated Tax component (identified from the Pricing code maintenance) if displayed in this grid. You would not be able to clear the Waiver check box for this Tax component unless the associated Charge component waiver flag is unchecked.
- If charge/tax component is already waived in the Pricing Value maintenance, this component would still be displayed with the value and the waiver flag checked. This flag would not be allowed to be unchecked.

#### **Debit Currency**

Displays the debit account currency.

#### **Debit Amount**

The system displays the amount debited to the selected debit amount.

#### Note

Debit Currency is the same as Pricing Currency.

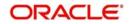

#### 2.2.1.6 UDF button

Click on the 'UDF' button to invoke this screen.

| Fields |               |             | ×       |
|--------|---------------|-------------|---------|
| Fields |               |             |         |
|        | ► M Go        |             | :::     |
|        | Field Label * | Field Value |         |
|        |               |             |         |
|        |               |             |         |
|        |               |             |         |
|        |               |             |         |
|        |               |             |         |
|        |               |             |         |
|        |               |             |         |
|        |               |             |         |
|        |               |             |         |
|        |               |             |         |
|        |               |             |         |
|        |               |             |         |
|        |               |             |         |
|        |               |             |         |
|        |               |             |         |
|        |               |             |         |
|        |               |             |         |
|        |               |             |         |
|        |               |             |         |
|        |               |             |         |
|        |               |             | Ok Exit |

You can specify user defined fields for each transaction.

Based on the UDF Group linked in the Source Maintenance screen for source code applicable to Manual initiation, UDF fields are available for input while creating the transaction.

#### 2.2.1.7 <u>MIS button</u>

Click on the 'MIS' button to invoke this screen.

| MIS Details                    | ×                 |
|--------------------------------|-------------------|
| Transaction Reference Number * | MIS Group Default |
| Transaction MIS                | Composite MIS     |
|                                |                   |
|                                |                   |
|                                |                   |
|                                |                   |
|                                |                   |
|                                |                   |
|                                |                   |
|                                |                   |
|                                | Ok Exit           |

You can specify the MIS details in this sub-screen.

Based on the MIS Group linked in the Source Maintenance screen for source code applicable to Manual initiation, MIS class codes and MIS default values are populated for the SCT Instant payment transaction.

It is possible to change the default MIS values and input values for other MIS fields for which no value is defaulted.

#### Actions allowed in the Outbound Payment Input screen

The following are the operations which are supported in the Outbound Payments Input Screen:

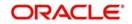

- New: This operation is to be used to create a new Payment Transaction.
- Delete: This operation is to be used to delete the new Payment transaction created before Payment Authorization. Only the user who created the Payment transaction can do this Operation.
- Copy: This operation enables the user to create a transaction by copying details from an existing transaction.
- Authorize: This operation is to be used to approve the Payment creation or the last operation on the payment.

Query: This operation is to retrieve already created payment using the combination of header fields. The search fields should be used in a manner so that it results in a single matching transaction being retrieved as a search result.

#### 2.2.1.8 Outbound Faster Payments Summary

You can view the summary in "Outbound Faster Payments Transaction Summary" screen. You can invoke the Outbound Faster Payments Summary screen by typing 'PFSOTONL' in the field at the top right corner of the Application toolbar and clicking on the adjoining arrow button.

| Outbound Faster Payments Transac | tion Summary |                    |              |                  |                 |                       |                     |                      |                   |                    | - x       |
|----------------------------------|--------------|--------------------|--------------|------------------|-----------------|-----------------------|---------------------|----------------------|-------------------|--------------------|-----------|
| Search Advanced Search Reset     | Clear All    |                    |              |                  |                 |                       |                     |                      |                   |                    |           |
| Case Sensitive                   |              |                    |              |                  |                 |                       |                     |                      |                   |                    | -         |
| Transaction Reference Number     |              |                    |              | Network (        | Code            | P                     |                     | Transaction Branch   |                   | P                  |           |
| Booking Date                     |              |                    |              | Instruction      | Date mmand      | o 🖽                   |                     | Activation Date      | 1000100           |                    |           |
| Debtor Account Number            |              | Q                  |              | Debtor Account I | BAN             | Q                     |                     | Transfer Amount      |                   |                    |           |
| Transfer Currency                |              | P                  |              | Creditor Bank (  | Code            | P                     | c                   | reditor Account IBAN |                   | P                  |           |
| SSI Label                        |              | P                  |              | Authorization S  | eutes           | ٩                     |                     |                      |                   |                    |           |
| Records per page 15 • 📧 🔌 1      | or t 🕨 🕅     | Lock Colum         | ns 0 ¥       |                  |                 |                       |                     |                      |                   |                    |           |
| Transaction Reference Number     | Network Code | Transaction Branch | Booking Date | Instruction Date | Activation Date | Debtor Account Number | Debtor Account IBAN | Transfer Amount      | Transfer Currency | Creditor Bank Code | Creditor. |
|                                  |              |                    |              |                  |                 |                       |                     |                      |                   |                    |           |
|                                  |              |                    |              |                  |                 |                       |                     |                      |                   |                    | Exit      |

You can search for the records using one or more of the following parameters:

- Transaction Reference Number
- Network Code
- Transaction Branch
- Booking Date
- Instruction Date
- Activation Date
- Debtor Account Number
- Debtor Account IBAN
- Transfer Amount
- Transfer Currency
- Creditor Bank Code
- Creditor Account IBAN

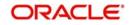

- SSI Label
- Authorization Status

Once you have specified the search parameters, click 'Search' button. The system displays the records that match the search criteria.

#### 2.2.2 Outbound Faster Payments Transaction Processes

The time limit for SCT Inst processing by all banks/CSM involved in the process starts from the time stamp put by the Originator's bank in the outbound message once the required processing is over. Hence, processing queues are allowed for outbound payments for better operational control.

The transaction steps are detailed below:

- Initial Validations
  - If Creditor Account BIC is not available as part of payment details, the system derives the Creditor Bank BIC from Creditor Account IBAN if IBANPlus details are maintained.
  - Network character replacement is done for characters that are not allowed by the Network if the corresponding maintenance is available.
  - If Account re-direction or bank re-direction is maintained, then the account / bank details is replaced by the values. Account re-direction is applicable for debtor account only.
  - Mandatory Fields / Referential data checks are done based on the details received in the payment request and the values populated by the system. Validation is available to verify whether the Creditor Bank Code is allowed for the Network chosen. In case of validation failure, the transaction is rejected.
  - Transfer amount limit check is done for the minimum and maximum amount limits defined for the Network, as maintained in Network Currency Preferences (PMDNCPRF).
  - Customer /Account Status validations The status of the customer who owns the Debtor account (which is present in the External Customer Account Input maintenance) is checked if the status is not either Closed, Frozen, Whereabouts Unknown or Deceased. The system validates whether Account status is Closed, Blocked, Frozen or No Debit. Based on the status derived for Customer / Account, the transaction is moved to Process Exception/Business Override Queues.
  - In case of invalid IBAN or Network character validation failure, transaction is moved to repair queue.
- Duplicate Check
  - Duplicate parameters can be maintained for the source. Based on the duplicate days and fields set, duplicate check for the transaction are done. If the transaction is identified as a duplicate transaction, the transaction is moved to business override queue.
- Sanction Check

The transaction can be sent for sanction screening to an external system. The external system status can be linked to one of the following system status:

- Approved
- Rejected
- Interim
- Seized
- Timed out

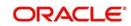

If sanction is approved, the transaction is resumed with the further processing. In case of seizure, if seizure accounting is applicable, then customer account is debited and the Seizure GL is credited. If the status is rejected, interim or timed out, the transaction is moved to sanction check queue.

Charge /Tax Computation

Price code is linked in Network Currency preferences. Internal charge/tax values are picked up from Price value maintenance PMDVLMNT for the price code.

#### Note

Price fetch from External systems is not supported for SCT Instant payments.

• Exchange rate

The debit account can be in any currency. It is not mandatory to have debit account currency as Euro. The system fetches the internal exchange rate maintained if the transfer amount is within the mall FX limit maintained. If the transfer amount is more than the FX limit maintained and if External exchange rate fetch is applicable, the transaction details are sent to the external FX system for rate fetch. Any failure in rate fetch moves the transaction to exchange rate related Exception queues.

• Balance Check with DDA (CASA) System

The debit details are sent to the DDA system for account validation and balance check. The external system status can be linked to one of the following system status:

- Approved
- Rejected
- Interim
- Timed out

If balance check is approved, the transaction is resumed with the further processing. If the status is rejected, interim or timed out, the transaction is moved to Credit Approval queue.

#### Note

It is assumed that DDA system will create an amount block on the debit account for the debit amount on a successful ECA check.

Accounting

Accounting preference can be set at Network preferences for the Outbound transactions. If he preference selected is 'Before Messaging' accounting entries will be handed off to Accounting system before Messaging. On payment reject, the reversal entries will be posted.

If the preference is for posting the accounting 'On Confirmation from Cl', the accounting handoff will be deferred till positive confirmation is received from CSM.

• Accounting entries:

| Details in Accounting hand-off | Debit Liquidation | Credit Liquidation |
|--------------------------------|-------------------|--------------------|
| Accounting Event               | DRLQ              | CRLQ               |

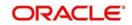

| Details in Accounting hand-off | Debit Liquidation                                                                                    | Credit Liquidation                                                                                                    |
|--------------------------------|----------------------------------------------------------------------------------------------------|----------------------------------------------------------------------------------------------------|
| Amount Tag                     | XFER_AMT                                                                                             | XFER_AMT                                                                                                    |
| Transaction Account            | Debit Customer Account                                                                               | Faster Payment Clearing GL<br>maintained in the Accounting<br>code. If Nostro Account is<br>maintained in PMDNCPRF<br>that account is considered. |
| Offset Account                 | Intermediary GL: This is<br>picked from the Debit Liqui-<br>dation Accounting code main-<br>tenance. | Intermediary GI: This is<br>picked from the Credit Liqui-<br>dation Accounting code main-<br>tenance.                                             |
| Transaction Currency           | Debit Account Currency                                                                               | Transfer Currency                                                                                                    |
| Transaction Amount             | Debit Amount                                                                                         | Transfer Amount                                                                                                    |
| Value Date                     | Transaction Value Date                                                                               | Transaction Value Date                                                                                                    |
| Offset Currency                | Transfer Currency                                                                                    | Transfer Currency                                                                                                    |
| Offset Amount                  | Transfer Amount                                                                                      | Transfer Amount                                                                                                    |
| Local Currency Amount          | Transfer amount (in Local<br>Currency)                                                               | Transfer amount (in Local<br>Currency)                                                                                                    |

Messaging

Every payment generates a pacs.008 message with group header details. Time stamp put in the message are stored for the transaction.

While generating the pacs.008 message, the following values are populated for SCT Inst:

- Instructing Bank –This is populated as BIC of length 8 from the BIC maintained in Dispatch parameters for service type SCT.
- Instructed Bank -EBA IPS BIC is fetched from Network maintenance
- Clearing system Proprietary value is IPS
- Settlement method is CLRG
- Service level code is populated as SEPA
- Local instrument code is INST
- Charge bearer value is populated as SLEV

The message is forwarded to Clearing Infrastructure.

- Response Handling
  - The Accept or Reject confirmation is received from the CSM in pacs.002 format. For every message sent, a confirmation message is received.
  - The system parses and uploads the received message and based on the status value received ACCP / RJCT, the outbound transaction is further processed.
  - If the accounting is configured to be after confirmation, the accounting entries are handed off on getting a ACCP status.
  - On receiving RJCT status, if the accounting is already passed, reversal entries are posted

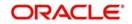

 if accounting is pending, then Balance block reversal (ECA reversal)request is sent to DDA system

Notification is sent to debtor customer that indicates the status of the payment.

#### 2.2.2.1 <u>Webservices</u>

- Outbound SCT Inst payment request received via SOAP services, ReST web services or via J-SON over JMS from the bank's channels is processed in Oracle Banking Payments. The system automatically creates an Outbound SCT Inst payment transaction for a web service request received.
- If the Transaction branch code is received but no Host code then Host code is identified and populated in the transaction based on the Transaction branch code.
- Instead of the fields of Creditor Account IBAN, Creditor Account Name and Creditor Bank Code being present in the request, SSI label may be present.
- If the End to End ID value is not received in the request then this field in the transaction is set to Transaction Reference Number.
- Instruction date, if not provided will be considered as current date.
- On receiving and parsing of a payment request via ReST web services or via J-SON over JMS, the system performs validations for the following mandatory fields:
  - Network code
  - Transaction Branch
  - Source Reference Number
  - Debtor Account Number
  - Creditor IBAN This field may be empty if SSI label is present.
  - Creditor Account Name This field may be empty if SSI label is present.
  - Transfer Currency
  - Transfer Amount

#### Note

Creditor Bank Code is not mandatory in the request as the Creditor Bank BIC can be derived from the Creditor IBAN available. All transaction field level validations applicable to user interface is applicable to requests received through web services too.

#### 2.2.3 Outbound Faster Payments View

Faster payment Outbound transaction view screen allows you to query the payment details.

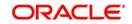

| Outbound Faster Payments View           |                                              |                              |            |      |
|-----------------------------------------|----------------------------------------------|------------------------------|------------|------|
| Enter Query                             |                                              |                              |            |      |
| Transaction Branch                      |                                              | Transaction Reference Number |            |      |
| Host Code                               |                                              | Source Reference Number      |            |      |
| Source Code                             |                                              | File Reference Number        |            |      |
| Network Code                            |                                              | End to End ID                |            |      |
|                                         |                                              | Instruction ID               |            |      |
|                                         |                                              | Batch ID                     |            |      |
| Main Pricing Exceptions                 |                                              |                              |            |      |
| Debtor Details                          |                                              | Payment Details              |            |      |
| Debtor Account Number                   |                                              | Booking Date                 | YYYY-MM-DD |      |
| Debtor Account IBAN                     |                                              | Instruction Date             | YYYY-MM-DD |      |
| Account Currency                        |                                              | Activation Date              | YYYY-MM-DD |      |
| Debtor Name                             |                                              | Transfer Currency            |            |      |
| Account Branch                          |                                              | Transfer Amount              |            |      |
| Debit Amount                            |                                              | Exchange Rate                |            |      |
| Customer Number                         |                                              | FX Reference Number          |            |      |
| Customer Service Model                  |                                              | Remarks                      |            |      |
| Creditor Details                        |                                              | Transaction Status           |            |      |
| SSI Label                               |                                              | Transaction Status           | ¥          |      |
| Creditor Name                           |                                              | Debit Liquidation Status     | *          |      |
| Creditor Bank Code                      |                                              | Credit Liquidation Status    | ¥          |      |
| fiew Queue Action   UDF   MIS   View Re | pair Log   All Messages   Accounting Entries |                              |            |      |
| Maker Id                                | Checker Id                                   | Authorization                | Status     | Exit |
| Maker Date Stamp                        | Checker Date Stamp                           |                              |            | LAI  |

You can invoke "Outbound Faster Payments View" screen by typing 'PFDOVIEW' in the field at the top right corner of the Application tool bar and clicking on the adjoining arrow button...

- From this screen, click Enter Query. The Transaction Reference field gets enabled which opens an LOV screen.
- Click the Fetch button and select the required value.
- Along with the transaction details in the Main and Pricing tabs user can also view the Status details for the following:
  - External System Status
  - Transaction Status
  - Pending Queue Details
  - Sanction Seizure
- Click Execute Query to populate the details of the transaction in the Outbound Faster Payments View screen.

For more details on Main and Pricing tabs refer to 'PFDOTONL' screen details above.

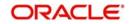

#### 2.2.3.1 Exceptions tab

User can all view the recall details and its response, Network reject details and external system status here.

| ecall Details          |                               |  |
|------------------------|-------------------------------|--|
| Recall Status v        |                               |  |
| ecall Request          | Recall Response               |  |
| Recall Reference       | Response Type                 |  |
| Recall Date            | Response Reference            |  |
| Recall Reason Code     | Response Date                 |  |
| Recall Reason          | Returned Amount               |  |
| Additional Information | Return Charges                |  |
| Originator Name        | Response Reason Code          |  |
| Originator Bank        | Response Reason               |  |
|                        | Additional Information Line 1 |  |
|                        | Additional Information Line 2 |  |
|                        | Originator Name               |  |

#### 2.2.3.2 View Queue Action Log

User can view all the queue actions for the respective transaction initiated. You can invoke this screen by clicking the 'View Queue Action ' button in View screen , where the Transaction Reference Number is auto populated and related details are displayed.

| View Queue Action Log        |        |         |              |                      | - × |
|------------------------------|--------|---------|--------------|----------------------|-----|
| Enter Query                  |        |         |              |                      |     |
| Transaction Reference Number |        |         | Network Code |                      |     |
| 🕷 < 1 Of 1 🕨 🕅 Go            |        |         |              | +                    | - 8 |
| Transaction Reference Number | Action | Remarks | Queue Code   | Authorization Status |     |
|                              |        |         |              |                      | *   |
| <                            |        |         |              |                      |     |
|                              | 1      |         |              |                      |     |

Following details are displayed:

- Transaction Reference Number
- Network Code
- Action
- Remarks
- Queue Code
- Authorization Status
- Maker ID
- Maker Date Stamp
- Checker ID
- Checker Date Stamp

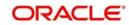

- Queue Status
- Queue Reference No
- Primary External Status
- Secondary External Status
- External Reference Number

User can view the request sent and the corresponding response received for each row in Queue Action Log.

Also user can view the request sent to and the response received from external systems for the following:

- Sanction screening
- External credit approval
- External Account Check
- External FX fetch
- External price fetch
- Accounting system

#### 2.2.3.3 UDF Tab

Click on the 'UDF' button to invoke this screen.

| Fields     |               |             |      | ×          |
|------------|---------------|-------------|------|------------|
| Fields     |               |             |      |            |
| ┥ ┥ 1 Of 1 | 1 🅨 🕅 Go      |             |      | 3 <b>2</b> |
|            | Field Label * | Field Value |      |            |
|            |               |             |      |            |
|            |               |             |      |            |
|            |               |             |      |            |
|            |               |             |      |            |
|            |               |             |      |            |
|            |               |             |      |            |
|            |               |             |      |            |
|            |               |             |      |            |
|            |               |             |      |            |
|            |               |             |      |            |
|            |               |             |      |            |
|            |               |             |      |            |
|            |               |             |      |            |
|            |               |             |      |            |
|            |               |             |      |            |
|            |               |             |      |            |
|            |               |             |      |            |
|            |               |             |      |            |
|            |               |             |      |            |
|            |               |             |      |            |
|            |               |             | Ok I | Exit       |
|            |               |             |      |            |

You can specify user defined fields for each transaction

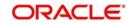

#### 2.2.3.4 MIS Tab

Click on the 'MIS' button to invoke this screen.

| S Details                      |                   |
|--------------------------------|-------------------|
| Transaction Reference Number * | MIS Group Default |
| ransaction MIS                 | Composite MIS     |
|                                |                   |
|                                |                   |
|                                |                   |
|                                |                   |
|                                |                   |
|                                |                   |
|                                |                   |
|                                | Ok E              |

You can specify the MIS details in this sub-screen.

#### 2.2.3.5 View Repair Log

User can view all the Repair actions for the respective transaction initiated. You can invoke this screen by clicking the 'View Repair Log' button in View screen, where the Transaction Reference Number is auto populated and related details are displayed.

| View Repair Log             |            |           |               |       | - ×  |
|-----------------------------|------------|-----------|---------------|-------|------|
| Enter Query                 |            |           |               |       |      |
| Transaction Reference Numbe | r          |           |               |       |      |
| 🕅 < 1 Of 1 🕨 🗎              | Go         |           |               | + -   | - 38 |
| Queue Reference No          | Field Name | Old Value | Repaired Data | Error |      |
|                             |            |           |               |       | *    |
| *                           |            | ш         |               |       |      |
|                             |            |           |               |       |      |
|                             |            |           |               |       | Exit |

Following details are displayed:

- Queue Reference No
- Field Name
- Old Value
- Repaired Data
- Error

#### 2.2.3.6 All Messages Screen

Click the All Messages button in the View Outbound Faster Payments screen.Click the "All Messages" link in the transaction input screen to invoke this sub-screen.

| Tra      | ansaction Refer | ence Number  |                    |           |            |                |                 |                      |          |
|----------|-----------------|--------------|--------------------|-----------|------------|----------------|-----------------|----------------------|----------|
| < 1 Of 1 | 1 🕨 🕅           | Go           |                    |           |            |                |                 |                      | H - 8    |
|          | DCN             | Message Type | SWIFT Message Type | Direction | Value Date | Message Status | Delivery Status | Authorization Status | Acknowle |
|          |                 |              |                    |           |            |                |                 |                      |          |
|          |                 |              |                    |           |            |                |                 |                      |          |

The system displays the message details like Message Identification, Message Type, Direction and Message Date.

#### 2.2.3.7 Accounting Entries Tab

You can invoke this screen by clicking 'Accounting Entries' tab in the screen.to view the complete accounting entries

| TGS Accounting Entries      |         |                |          |       |            |                  |                    |         | -              |
|-----------------------------|---------|----------------|----------|-------|------------|------------------|--------------------|---------|----------------|
| Enter Query                 |         |                |          |       |            |                  |                    |         |                |
| ransaction Reference Number |         |                |          |       |            |                  |                    |         |                |
| Accounting Entries          |         |                |          |       |            |                  |                    |         |                |
| 📕 < 1 Of 1 🕨 🕅 G            |         |                |          |       |            |                  |                    |         | + - 35         |
| Event Code Value Date       | Account | Account Branch | TRN Code | Dr/Cr | Amount Tag | Account Currency | Transaction Amount | Netting | Offset Account |
| 4                           |         |                |          |       |            |                  |                    |         | ,              |
|                             |         |                |          |       |            |                  |                    |         |                |
|                             |         |                |          |       |            |                  |                    |         |                |
|                             |         |                |          |       |            |                  |                    |         | Exit           |

#### 2.2.3.8 Outbound Faster Payments View Summary

You can view the summary in "Outbound Faster Payments View Summary" screen. You can invoke the Outbound Faster Payments View Summary screen by typing 'PFSOVIEW' in the

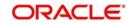

field at the top right corner of the Application toolbar and clicking on the adjoining arrow button.

| ase Sensitive                | Clear All      |                       |                          |                   |                 |                   |                |             |            |                |               |
|------------------------------|----------------|-----------------------|--------------------------|-------------------|-----------------|-------------------|----------------|-------------|------------|----------------|---------------|
| ase Sensitive                |                |                       |                          |                   |                 |                   |                |             |            |                |               |
| Transaction Reference Number |                | Q                     | Network Cod              | le                | Q               |                   | Debtor Accou   | int Number  |            | Q              |               |
| Source Code                  |                | Q                     | Transaction Statu        | JS                |                 |                   | Transf         | fer Amount  |            | Q              |               |
| Transfer Currency            |                | Q                     | Transaction Branc        | :h                | ρ               |                   | Activ          | ration Date |            |                |               |
| Booking Date                 | YYYY-MM-DD     |                       | Debit Liquidation Statu  | .15               | •               |                   | Credit Liquida | tion Status |            | T              |               |
| Source Reference Number      |                | Q                     | Queue Cod                | le                | ,               |                   | Creditor Acc   | count IBAN  |            | Q              |               |
| Debtor Account IBAN          |                | Q                     | Customer Service Mode    |                   | p               |                   | End            | d to End ID |            | Q              |               |
| Sanction Seizure             | Y              |                       | SSI Lab                  |                   | p               |                   | File Referen   | ce Number   |            | Q              |               |
| Datah ID                     |                |                       |                          |                   |                 |                   |                |             |            |                |               |
| ecords per page 15 🔻 🔘 ┥ 1   |                | Go Lock Columns 0     |                          |                   |                 |                   |                |             |            |                |               |
| Transaction Reference Numbe  | r Network Code | Debtor Account Number | Source Code Host Code Tr | ransaction Status | Transfer Amount | Transfer Currency | Debit Amount   | Account Cu  | rency Tran | saction Branch | Activation Da |
|                              |                |                       |                          |                   |                 |                   |                |             |            |                |               |
|                              |                |                       |                          |                   |                 |                   |                |             |            |                |               |
|                              |                |                       |                          |                   |                 |                   |                |             |            |                |               |
|                              |                |                       |                          |                   |                 |                   |                |             |            |                |               |
|                              |                |                       |                          |                   |                 |                   |                |             |            |                |               |
|                              |                |                       |                          |                   |                 |                   |                |             |            |                |               |
|                              |                |                       |                          |                   |                 |                   |                |             |            |                |               |
|                              |                |                       |                          |                   |                 |                   |                |             |            |                |               |
|                              |                |                       |                          |                   |                 |                   |                |             |            |                |               |
|                              |                |                       |                          |                   |                 |                   |                |             |            |                |               |
|                              |                |                       |                          |                   |                 |                   |                |             |            |                |               |

You can search for the records using one or more of the following parameters:

- Transaction Reference Number
- Network Code
- Debtor Account Number
- Source Code
- Transaction Status
- Transfer Amount
- Transfer Currency
- Transaction Branch
- Activation Date
- Booking Date
- Debit Liquidation Status
- Credit Liquidation Status
- Source Reference Number
- Queue Code
- Creditor Account IBAN
- Debtor Account IBAN
- Customer Service Model
- End to End ID
- Sanction Seizure
- SSI Label
- File Reference Number
- Batch ID

Once you have specified the search parameters, click 'Search' button. The system displays the records that match the search criteria.

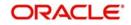

Double click a record or select a record and click on 'Details' button to view the detailed maintenance screen.

#### **Future Valued Transaction Processing**

SCT Inst scheme rules allow the customers to send the payment requests with future value date. Such requests are processed by the system till sanction screening on booking date and are marked as future valued.

On value date future dated transaction job processes the payments starting from the initial validations.

### 2.3 Inbound Faster Payments View

User can view the complete details about the Inbound Fatser Payments transaction, approvals from the system, Queue actions, and all the details pertaining to the transaction in this screen

#### 2.3.1 Invoking Inbound Faster Payments View

You can invoke "Inbound Faster Payments View" screen by typing 'PFDIVIEW' in the field at the top right corner of the Application tool bar and clicking on the adjoining arrow button..

| Inbound Faster Payments View                |                        |                              | - ×        |
|---------------------------------------------|------------------------|------------------------------|------------|
| Enter Query                                 |                        |                              |            |
| Transaction Branch                          |                        | Transaction Reference Number |            |
| Host Code                                   |                        | Sender Transaction ID        |            |
| Source Code                                 |                        | Sender End to End ID         |            |
| Network Code                                |                        | Sender Instruction ID        |            |
| Main Pricing Exceptions                     |                        |                              |            |
| Creditor Details                            |                        | Payment Details              |            |
| Creditor Account Number                     |                        | Booking Date                 | YYYY-MM-DD |
| Creditor Account IBAN                       |                        | Settlement Date              | YYYY-MM-DD |
| Account Currency                            |                        | Activation Date              | YYYY-MM-DD |
| Creditor Name                               |                        | Transfer Currency            |            |
| Account Branch                              |                        | Transfer Amount              |            |
| Credit Amount                               |                        | Exchange Rate                |            |
| Customer Number                             |                        | FX Reference Number          |            |
| Customer Service Model                      |                        |                              |            |
| Debtor Details                              |                        | Transaction Status           |            |
| Debtor Name                                 |                        | Transaction Status           | *          |
| Debtor Bank Code                            |                        | Debit Liquidation Status     | Ŧ          |
| Debtor Account IBAN                         |                        | Credit Liquidation Status    | v          |
| Instructing Agent                           |                        | Sanction Seizure             | T          |
|                                             |                        | Queue Code                   | *          |
| View Queue Action   UDF   MIS   All Message | s   Accounting Entries |                              |            |
| Maker Id                                    | Checker Id             | Authorization                | Status     |
| Maker Date Stamp                            | Checker Date Stamp     |                              | LAIL       |

- From this screen, click Enter Query. The Transaction Reference field gets enabled which opens an LOV screen.
- Click the Fetch button and select the required value.
- Along with the transaction details in the Main and Pricing tabs user can also view the Status details for the following:
  - External System Status
  - Transaction Status
  - Pending Queue Details
  - Sanction Seizure
- Click Execute Query to populate the details of the transaction in the Inbound Faster Payments View screen.

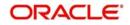

For more details on Main and Pricing tabs refer to 'PFDOTONL' screen details above.

#### 2.3.1.1 Exceptions tab

User can all view the recall details and its response, Network reject details and external system status here.

| Recall Status                      | v                           |                               |  |
|------------------------------------|-----------------------------|-------------------------------|--|
| II Request                         |                             | Recall Response               |  |
| Recall Reference                   |                             | Response Type                 |  |
| Recall Date                        |                             | Response Reference            |  |
| Recall Reason Code                 |                             | Response Date                 |  |
| Recall Reason                      |                             | Returned Amount               |  |
| Additional Information             |                             | Return Charges                |  |
| Originator Name                    |                             | Response Reason Code          |  |
| Originator Bank                    |                             | Response Reason               |  |
|                                    |                             | Additional Information Line 1 |  |
|                                    |                             | Additional Information Line 2 |  |
|                                    |                             | Originator Name               |  |
|                                    |                             | Originator Bank               |  |
| Queue Action   UDF   MIS   All Mes | ssages   Accounting Entries |                               |  |
| Maker Id                           | Checker Id                  | Authorization Status          |  |
| Maker Date Stamp                   | Checker Date Stamp          |                               |  |

#### 2.3.1.2 View Queue Action Log

User can view all the queue actions for the respective transaction initiated. You can invoke this screen by clicking the 'View Queue Action ' button in View screen . For more details on the screen, refer section

| View Queue Action Log        |        |         |              |                      | - × |
|------------------------------|--------|---------|--------------|----------------------|-----|
| Enter Query                  |        |         |              |                      |     |
| Transaction Reference Number |        |         | Network Code |                      |     |
| K < 1 Of 1 > K Go            |        |         |              | +                    | - 8 |
| Transaction Reference Number | Action | Remarks | Queue Code   | Authorization Status |     |
|                              |        |         |              |                      | *   |
| •                            |        |         |              |                      | E E |
|                              |        |         |              |                      |     |

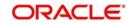

Exit

#### 2.3.1.3 UDF Tab

Click on the 'UDF' button to invoke this screen.

| Fields        |             | *              |
|---------------|-------------|----------------|
| Fields        |             |                |
| Field Label * | Field Value |                |
|               |             |                |
|               |             |                |
|               |             |                |
|               |             |                |
|               |             | Ok <b>Exit</b> |

You can specify user defined fields for each transaction

#### 2.3.1.4 <u>MIS Tab</u>

Click on the 'MIS' button to invoke this screen.

| Transaction Reference Number * | MIS Group<br>Default |
|--------------------------------|----------------------|
| Transaction MIS                | Composite MIS        |
|                                |                      |
|                                |                      |
|                                |                      |
|                                |                      |
|                                |                      |
|                                |                      |
|                                |                      |
|                                | Ok <b>Exit</b>       |

You can specify the MIS details in this sub-screen.

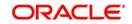

#### 2.3.1.5 All Messages Screen

Click the All Messages button in the View Outbound Faster Payments screen. Click the "All Messages" link in the transaction input screen to invoke this sub-screen.

| 1           | Transaction Refer | ence Number  |                    |           |            |                |                 |                      |         |
|-------------|-------------------|--------------|--------------------|-----------|------------|----------------|-----------------|----------------------|---------|
| <b>4</b> 10 | f 1 🕨 🕅           | Go           |                    |           |            |                |                 |                      | + - 8   |
|             | DCN               | Message Type | SWIFT Message Type | Direction | Value Date | Message Status | Delivery Status | Authorization Status | Acknowl |
|             |                   |              |                    |           |            |                |                 |                      |         |
|             |                   | Message      |                    |           |            |                |                 |                      |         |

The system displays the message details like Message Identification, Message Type, Direction and Message Date.

#### 2.3.1.6 Accounting Entries Tab

You can invoke this screen by clicking 'Accounting Entries' tab in the screen.to view the complete accounting entries

| GS Accountin       | g Entries  |         |                |            |               |                    |                    |         |                | - × |
|--------------------|------------|---------|----------------|------------|---------------|--------------------|--------------------|---------|----------------|-----|
| Enter Query        |            |         |                |            |               |                    |                    |         |                |     |
| Transaction Refere | nce Number |         |                |            |               |                    |                    |         |                |     |
| Accounting Entri   | ies        |         |                |            |               |                    |                    |         |                |     |
| 📕 ┥ 1 Of 1         |            | Go      |                |            |               |                    |                    |         | + -            |     |
| Event Code         | Value Date | Account | Account Branch | TRN Code D | /Cr Amount Ta | g Account Currency | Transaction Amount | Netting | Offset Account |     |
| · (                |            |         | m              |            |               |                    |                    |         |                | •   |
|                    |            |         |                |            |               |                    |                    |         |                |     |
|                    |            |         |                |            |               |                    |                    |         | E              | xit |

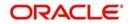

#### 2.3.1.7 Inbound Faster Payments View Summary

You can view the summary in "Inbound Faster Payments View Summary" screen. You can invoke the Inbound Faster Payments View Summary screen by typing 'PFSIVIEW' in the field at the top right corner of the Application toolbar and clicking on the adjoining arrow button.

| Inbound Faster Payments View Surr | nmary        |                         |                           |                  |                 |                               |               |               |               | - ×            |
|-----------------------------------|--------------|-------------------------|---------------------------|------------------|-----------------|-------------------------------|---------------|---------------|---------------|----------------|
| Search Advanced Search Reset      | Clear All    |                         |                           |                  |                 |                               |               |               |               |                |
| Case Sensitive                    |              |                         |                           |                  |                 |                               |               |               |               |                |
| Transaction Reference Number      |              | P                       | Network Code              |                  | Q               |                               | Source Code   |               | Q             |                |
| Transaction Status                | ,            |                         | Transfer Amount           |                  | Q               | Tran                          | fer Currency  |               | Q             |                |
| Transaction Branch                |              | Q                       | Activation Date           | YYYY-MM-DD       |                 |                               | Booking Date  | YYYY-MM-DD    |               |                |
| Debit Liquidation Status          | ۲            |                         | Credit Liquidation Status |                  | •               |                               | Queue Code    |               |               |                |
| Customer Service Model            |              | Q                       | Sender End to End ID      |                  | Q               | San                           | ction Seizure |               |               |                |
| SSI Label                         |              | Q                       |                           |                  |                 |                               |               |               |               |                |
| Records per page 15 🔻 📧 🔺 1       | Of 1 🕨 🕅     | Go Lock Columns 0       | Ŧ                         |                  |                 |                               |               |               |               |                |
| Transaction Reference Number      | Network Code | Creditor Account Number | Source Code Host Code Tra | insaction Status | Transfer Amount | Transfer Currency Transaction | Branch Ac     | tivation Date | Exchange Rate | Booking Date I |
|                                   |              |                         |                           |                  |                 |                               |               |               |               |                |
|                                   |              |                         |                           |                  |                 |                               |               |               |               | Exit           |

You can search for the records using one or more of the following parameters:

- Transaction Reference Number
- Network Code
- Source Code
- Transaction Status
- Transfer Amount
- Transfer Currency
- Transaction Branch
- Activation Date
- Booking Date
- Debit Liquidation Status
- Credit Liquidation Status
- Queue Code
- Customer Service Model
- Sender End to End ID
- Sanction Seizure
- SSI Label

Once you have specified the search parameters, click 'Search' button. The system displays the records that match the search criteria.

Double click a record or select a record and click on 'Details' button to view the detailed maintenance screen.

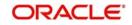

#### 2.3.1.8 Inbound Faster Payments Processes

- The Inbound SCT Inst payments are received as pacs.008 messages from CI. The system receives and processes the payments based on predefined processing steps.
- Before starting the transaction processing, the system validates whether the message is received within the time out time maintained for the Inbound transaction in Network preferences. Time stamp in the message is used for this validation.
- If received after time out seconds maintained, the payment is rejected upfront. On payment rejection, pacs.002 message is sent to CSM with an appropriate Reason Code.
- If the payment is received within the allowed time limit, Inbound payment is further processed. The system does the below validations similar to the outbound payments:
  - Account/Bank re-direction →Account re-direction is done for the credit account
  - Mandatory field checks/ Referential data checks
  - Network limit check
  - Customer/account status validation
- Beneficiary name validation is done if the same is set as required in Source Network Preferences.
- Any failure during validation processing results in a transaction reject and pacs.002 message is sent to CSM with appropriate reason code.
- On completing all the initial validation successfully, the following steps are executed:
  - Sanction check If the sanction check status is approved, the next processing activity is followed. In case of Seizure, the transaction amount will get credited to Seizure GL skipping further processing. In case of reject/interim/timed out status, transaction is rejected by the system and pacs.002 message is sent out.
  - External Account Check (EAC) If EAC fails with reject/interim/timed out status, payment is rejected and pacs.002 message is sent out.
- On successful completion of EAC, the system validates again whether the processing is completed before time out seconds maintained for inbound payments. This is checked with respect to the time stamp available in the Inbound pacs.008 message. If yes, acceptance message to CSM is sent. If the processing is completed after the maintained time out seconds, reject message is sent to CSM.
- After sending an acceptance message, the system waits for the response from CSM before processing the payment further.
- If positive technical confirmation is received back from CSM, price/exchange rate processing are performed for the Inbound payment and beneficiary account is credited by handing off the payment accounting entries to Accounting System.
- Notification to Beneficiary is sent after the credit accounting is successfully handed off.
- If the technical confirmation from CSM is received as negative, the Inbound payment is marked as rejected.

### 2.4 Recall of SEPA Instant Credit Transfer

A recall happens when an Originator Bank requests to cancel a SEPA Instant Credit Transfer. The recall can be requested by the originating customer. The recall procedure must be initiated by the Originator Bank within the number of days maintained as Recall days in Network Preferences after the execution date. A recall procedure is initiated for the following reasons:

- Duplicate payment
- Technical problems

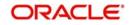

• Fraudulent Credit Transfers

#### Note

Only Outbound payment transaction in 'Processed' and 'Future Valued' status will be allowed to be selected for recall processing.

#### 2.4.1 Outbound Faster Payments Recall Request

You can access the Outbound Faster payments Recall Request Screen by typing PFDOTRCL in the field in the top right corner of the application tool bar and clicking on the adjoining arrow button.

| tbound Faster Payments Recall Request |           |                              |     |
|---------------------------------------|-----------|------------------------------|-----|
| ew Enter Query                        |           |                              |     |
| Recall Reference Number               |           | Branch Code                  |     |
| Recall Date                           |           | Host Code                    |     |
| Customer Initiated Yes *              |           | Network Code                 |     |
| Original Reference *                  |           |                              |     |
| End to End ID                         |           |                              |     |
| Recall Details                        |           | Original Transaction Details |     |
| Recall Reason                         |           | Transfer Currency            |     |
| Reason Description                    |           | Transfer Amount              |     |
| Additional Recall Information         |           | Debtor IBAN                  |     |
| Originator Name                       |           | Debtor Name                  |     |
| Originator Bank                       |           | Creditor IBAN                |     |
|                                       |           | Creditor Name                |     |
|                                       |           | Creditor Bank BIC            |     |
| esponse Details                       |           | Network Reject Details       |     |
| Response Reference                    |           | Reject Reference             |     |
| Response Status                       |           | Reject Received Date         |     |
| Response Date                         |           | Reject Code                  |     |
| Reason Code                           |           | Reject Reason                |     |
| Reason Details                        |           |                              |     |
| Compensation Amount                   |           |                              |     |
| Maker ID                              | Date Time | Authorization Status         |     |
| Checker ID                            | Date Time |                              | Exi |

#### **Recall Reference Number**

System defaults the recall reference number.

#### **Recall Date**

Displays date on which the recall was initiated. This date is defaulted as recall booking date.

#### **Customer Initiated**

System defaults the value as 'Yes'.

#### Branch Code

System defaults the Branch Code on clicking New button

#### **Host Code**

System defaults the Host Code on clicking New button

#### **Original Reference**

Select the Original Payment Reference. All Outbound payments with transaction status as 'Processed' or 'Future Valued' are listed for this field.

On selecting the Original Transaction Reference, the information related to the transaction is defaulted in the below listed fields:

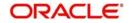

- Network Code
- End to End ID

#### **Original Transaction Details**

- Transfer Currency
- Transfer Amount
- Debtor IBAN
- Debtor Name
- Creditor IBAN
- Creditor Name
- Creditor Bank BIC

#### **Recall Details**

#### **Recall Reason**

While initiating a Recall request, you can specify the reason for the recall. All valid reject codes applicable for the Network for the operation 'Payment Recall ' are listed for this field.

#### **Reason Description**

Based on the Reason code chosen ,reason description is defaulted.

#### **Additional Recall Information**

If the reason code entered is 'FRAD' then you can provide additional details in this field.

#### **Originator Name**

Specifies the name of the Originator.

#### **Originator Bank**

Specifies the name of the Originator Bank.

#### Note

Either Originator name or Originator Bank code can be captured as part of recall request

#### **Response Details**

Response details are populated if a positive response is received from Beneficiary bank.

#### **Response Reference**

Displays the reference of the response.

#### **Response Status**

Displays the Response Status received

#### **Response Date**

Displays the date on which the response was created.

#### **Reason Code**

Displays the reason code.

#### Reason Details

Displays the reason for recall.

#### **Compensation Amount**

Displays the compensation amount.

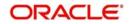

#### **Network Reject Details**

Network reject details are populated if the recall request sent is rejected by the CSM.

#### **Reject Reference**

Displays the reference for rejection.

#### **Reject Received Date**

Displays the date on which the reject was received.

#### **Reject Code**

Displays the reject code.

#### **Reject Reason**

Displays the reason for rejection.

#### 2.4.1.1 Outbound Recall Request Summary

You can invoke the 'OutboundRecall Request Summary' screen by typing 'PFSOTRCL' in the field at the top right corner of the application toolbar and clicking the adjoining arrow button. Click new button on the Application toolbar.

| Outbound Recall Request Summa | гу                 |             |             |           |                    |               |                   |                 |             | - ×  |
|-------------------------------|--------------------|-------------|-------------|-----------|--------------------|---------------|-------------------|-----------------|-------------|------|
| Search Advanced Search Rese   | t Clear All        |             |             |           |                    |               |                   |                 |             |      |
| Case Sensitive                |                    |             |             |           |                    |               |                   |                 |             |      |
| Recall Reference Number       |                    |             |             |           | Original Reference | e             | Q                 |                 | Recall Date | Q    |
| Debtor IBAN                   |                    | Q           |             |           |                    |               |                   |                 |             |      |
| Records per page 15 🔹 🔞 ┥     | 0f 1 🕨 🕅           | Go Lock     | Columns 0 • |           |                    |               |                   |                 |             |      |
| Recall Reference Number       | Original Reference | Recall Date | Debtor IBAN | Host Code | Network Code       | Recall Reason | Transfer Currency | Transfer Amount |             |      |
|                               |                    |             |             |           |                    |               |                   |                 |             |      |
|                               |                    |             |             |           |                    |               |                   |                 |             |      |
|                               |                    |             |             |           |                    |               |                   |                 |             |      |
|                               |                    |             |             |           |                    |               |                   |                 |             |      |
|                               |                    |             |             |           |                    |               |                   |                 |             |      |
|                               |                    |             |             |           |                    |               |                   |                 |             |      |
|                               |                    |             |             |           |                    |               |                   |                 |             |      |
|                               |                    |             |             |           |                    |               |                   |                 |             |      |
|                               |                    |             |             |           |                    |               |                   |                 |             |      |
|                               |                    |             |             |           |                    |               |                   |                 |             |      |
|                               |                    |             |             |           |                    |               |                   |                 |             |      |
|                               |                    |             |             |           |                    |               |                   |                 |             |      |
|                               |                    |             |             |           |                    |               |                   |                 |             |      |
|                               |                    |             |             |           |                    |               |                   |                 |             |      |
|                               |                    |             |             |           |                    |               |                   |                 |             |      |
|                               |                    |             |             |           |                    |               |                   |                 |             |      |
|                               |                    |             |             |           |                    |               |                   |                 |             |      |
|                               |                    |             |             |           |                    |               |                   |                 |             | Exit |

You can search for the records using one or more of the following parameters:

- Recall Reference Number
- Original Reference
- Recall Date
- Debtor IBAN

Once you have specified the search parameters, click 'Search' button. The system displays the records that match the search criteria.

Double click a record to view the detailed maintenance screen. You can also export the details of selected records to a file using 'Export' button.

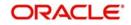

#### 2.4.1.2 Outbound Recall Processing

- If you process the recall request before the dispatch of the original transaction message, it is considered as a cancellation of the original payment.
- Original transaction status is also marked as 'Cancelled' and payment liquidation entries are reversed. Entries are reversed with negative values.
- If the recall is after the message dispatch, system verifies whether Recall is initiated within the recall days specified in payment preferences. If it exceeds the recall days specified, system displays an override.
- Original transaction is marked as 'Recall Requested' and recall record is inserted in message table. camt.056 message is generated for a recall request during dispatch.
- Recall reference, recall date and recall reason is available for original transaction.
- Recall request does not have any accounting impact.

#### 2.4.2 Negative Response for Recall Request

- On receiving a negative response camt.029 for a recall request from beneficiary bank, the system matches the same with the original transaction.
- Parent transaction is matched using the Original Transaction ID field with Transaction reference of Outbound payments in 'Recall Requested' status.
- On getting the parent transaction, further matching is done based on the following fields:
  - Transaction currency
  - Transaction Amount
  - Original debtor IBAN
  - Original Creditor IBAN
  - Original Creditor BIC
- The original transaction is marked back to 'Completed' status. Further operations are possible for this transaction.
- Response details are available as part of original transaction exception details in the view screen.
- There is no accounting impact.

#### 2.4.3 <u>Positive Response for Recall Request</u>

If pacs.004 is received with reject reason 'FOCR' – Following Cancellation Request, as response of a recall request, then it is matched with original Outbound transactions with 'Recall Requested 'status.

On getting the parent transaction, further matching is done for the following fields:

- Transaction Currency
- Transaction Amount
- Original Debtor IBAN
- Original Creditor IBAN
- Original Creditor BIC

Original transaction is marked as Returned. Return of the Outbound payment transaction is processed.

ECA and accounting related to Inbound return is done.

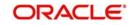

No further action is allowed for a Recall Accepted transaction. Acceptance details are available for viewing.

- Return accounting will be original settlement amount and charges will be debited separately. Customer debit account will be the charge recovery account and charge amount will be the amount mentioned in Inbound message. Reversal details will be sent to DDA system for external account check along with charge details. Accounting entries will be handed off to accounting system.
- Accounting code and derived based on the price code linked for third party charges in payment currency preferences for transaction type 'Outbound'.

#### 2.4.4 Inbound Recall Upload

- When a Inbound camt.056 is received from CSM, matching of the details with original Inbound transaction is done.
- Original transaction ID is mapped with Relate Reference field of Inbound transactions which are processed in 'Processed' status.
- On successful matching with a parent transaction, further matching will be done with the following fields:
  - Transaction Currency
  - Transaction Amount
  - Original debtor IBAN
  - Original Creditor IBAN
  - Original Creditor BIC
- Inbound recall request is uploaded on successful matching and will be available in Inbound Recall Screen. You can manually accept or refuse the recall request from this screen.

#### 2.4.5 Inbound Faster Payment Recall Response

You can access the "Inbound Faster Payment Recall Response" Screen by typing PFDITRCL in the field in the top right corner of the application tool bar and clicking on the adjoining arrow button.

| bound Faster Payment Recall Respo | nse            |                    |                              |            | - 3  |
|-----------------------------------|----------------|--------------------|------------------------------|------------|------|
| Enter Query                       |                |                    |                              |            |      |
| Incoming Recall Reference *       |                |                    | Response Reference           |            |      |
| Incoming Recall Date              | YYYY-MM-DD     |                    | Response Date                | YYYY-MM-DD |      |
| Original Payment Reference *      |                |                    | Branch Code                  |            |      |
| End to End ID                     |                |                    | Host Code                    |            |      |
|                                   |                |                    | Network Code                 |            |      |
| Recall Response Details           |                |                    | Original Transaction Details |            |      |
| Recall Response                   | *              |                    | Transfer Currency            |            |      |
| Response Reason                   |                |                    | Transfer Amount              |            |      |
| Reason Description                |                |                    | Debtor Name                  |            |      |
| Charge Currency                   |                |                    | Debtor IBAN                  |            |      |
| Charge Amount                     |                |                    | Debtor Bank BIC              |            |      |
|                                   | Process Charge |                    | Creditor Name                |            |      |
| Additional Information Line 1     |                |                    | Creditor IBAN                |            |      |
| Additional Information Line 2     |                |                    |                              |            |      |
| Originator Name                   |                |                    |                              |            |      |
| Originator Bank                   |                |                    |                              |            |      |
| Network Reject Details            |                |                    | Incoming Recall Details      |            |      |
| Reject Reference                  |                |                    | Recall Reference Number      |            |      |
| Reject Received Date              |                |                    | Recall Date                  |            |      |
| Reject Code                       |                |                    | Recall Reason                |            |      |
| Reject Reason                     |                |                    | Reason Description           |            |      |
|                                   |                |                    | 1.000 0.000 D                |            |      |
| Maker Id                          |                | Checker ID         | Authorization                | Status     | Exit |
| Maker Date Stamp                  |                | Checker Date Stamp |                              |            | LAIL |

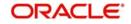

Recall requests received by the Beneficiary Bank are available in this screen. You can query the records and provide positive/negative response to the Originating Bank.

You can query the available records by providing the Inbound Recall reference number.

The following details are defaulted on clicking Execute Query button:

- Inbound Recall Date
- Original Payment Reference
- End to End ID
- Response Reference
- Response Date
- Branch Code
- Host Code
- Network Code
- Recall Response
- Response Reason
- Response Description
- Originator Name

#### **Orginal Transaction Details**

- Transfer Currency
- Transfer Amount
- Debtor Name
- Debtor IBAN
- Debtor Bank BIC
- Creditor Name
- Creditor IBAN

#### **Inbound Recall Details**

• Recall Reference Number

You can unlock the record and provide the Recall Response details:

#### **Recall Response**

You can either accept or reject the recall request received.

#### **Reject Reason**

The applicable reject code for the action can be selected

#### **Reason Description**

Reason description is populated based on the Reject reason chosen.

#### **Charge Amount**

If the recall request is accepted you can mention the charge amount applicable. This amount is reduced from the payment amount while returning the funds.

On clicking Process Charge button, the system defined charge is defaulted. The charge is populated based on the Recall Acceptance Price code maintenance for the transaction type 'Inbound' in Network Currency Preferences. You can override the defaulted charge.

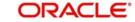

#### 2.4.5.1 Inbound Faster Payment Recall Response Summary

You can invoke the "Inbound Faster Payment Recall Response Summary" screen by typing 'PFSITRCL' in the field at the top right corner of the application tool-bar and clicking the adjoining arrow button. Click new button on the Application tool-bar.

| Inbound Faster Payment Recall Re | esponse Summary            |                      |               |                    |               |           |                 |                      |               |                   | - X         |
|----------------------------------|----------------------------|----------------------|---------------|--------------------|---------------|-----------|-----------------|----------------------|---------------|-------------------|-------------|
| Search Advanced Search Reset     | Clear All                  |                      |               |                    |               |           |                 |                      |               |                   |             |
| Case Sensitive                   |                            |                      |               |                    |               |           |                 |                      |               |                   |             |
| Incoming Recall Reference        |                            |                      | Original Paym | nent Reference     |               | Q         |                 | Incoming Recall Date |               | <b>E</b> B        |             |
| Debtor IBAN                      | \$                         | 0                    | Respo         | nse Reference      |               |           |                 | Response Date        |               | <b>5</b> 33       |             |
| Recall Response                  |                            |                      | Autho         | rization Status    |               | Q         |                 |                      |               |                   |             |
| Records per page 15 🔹 😽 🔌 1      | Of 1 > > Go                | Lock Columns 0       |               |                    |               |           |                 |                      |               |                   |             |
| Incoming Recall Reference        | Original Payment Reference | Incoming Recall Date | Debtor IBAN   | Response Reference | Response Date | Host Code | Recall Response | Response Reason      | Charge Amount | Transfer Currency | Transfer Am |
|                                  |                            |                      |               |                    |               |           |                 |                      |               |                   |             |
|                                  |                            |                      |               |                    |               |           |                 |                      |               |                   |             |
|                                  |                            |                      |               |                    |               |           |                 |                      |               |                   |             |
|                                  |                            |                      |               |                    |               |           |                 |                      |               |                   |             |
|                                  |                            |                      |               |                    |               |           |                 |                      |               |                   |             |
|                                  |                            |                      |               |                    |               |           |                 |                      |               |                   |             |
|                                  |                            |                      |               |                    |               |           |                 |                      |               |                   |             |
|                                  |                            |                      |               |                    |               |           |                 |                      |               |                   |             |
|                                  |                            |                      |               |                    |               |           |                 |                      |               |                   |             |
|                                  |                            |                      |               |                    |               |           |                 |                      |               |                   |             |
|                                  |                            |                      |               |                    |               |           |                 |                      |               |                   |             |
|                                  |                            |                      |               |                    |               |           |                 |                      |               |                   |             |
|                                  |                            |                      |               |                    |               |           |                 |                      |               |                   |             |
|                                  |                            |                      |               |                    |               |           |                 |                      |               |                   |             |
|                                  |                            |                      |               |                    |               |           |                 |                      |               |                   | _           |
|                                  |                            |                      |               |                    |               |           |                 |                      |               |                   | Exit        |

You can search for the records using one or more of the following parameters:

- Inbound Recall Reference
- Original Payment Reference
- Inbound Recall Date
- Debtor IBAN
- Response Reference
- Response Date
- Recall Response
- Authorization Status

Once you have specified the search parameters, click 'Search' button. The system displays the records that match the search criteria.

Double click a record to view the detailed maintenance screen. You can also export the details of selected records to a file using 'Export' button

#### 2.4.6 Inbound Recall Processing

- While processing a Recall response, it will be validated whether response is being sent within the response days specified in Network preferences. If it exceeds the recall days specified, system displays an override.
- Acceptance of recall triggers return of original Inbound and related details gets inserted in message table for sending return message in pacs.004 format.
- Refusal of recall sends out camt.029

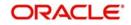

### 2.4.7 Outbound Positive Response to Recall

- On processing Outbound positive response to recall, system validates whether reject reason input is FOCR when recall response type is 'Accept'.
- On tabbing out of the reason code field, charge is populated based on the Recall Acceptance Price code maintenance for the transaction type 'Inbound' in Payment Currency Preferences.
- You can modify the populated charge amount.
- Return accounting is processed with original settlement amount. Charges are processed separately. GL mentioned in price accounting code is the charge recovery account and charge amount is the amount mentioned in Inbound message.
- Reversal details is sent to DDA system for external credit approval. Any failure moves the transaction to ECA queue.
- Accounting entries are handed off to accounting system.

#### 2.4.8 Investigation Messages

- The Investigation message in pacs.028 format is generated if the originator bank does not getting a response from the CSM even after the time out period maintained in Network Preferences (PMDNWPRF) for the outbound payments.
- Generation of investigation message and handling of the response message in pacs.002 format are supported.
- If a Beneficiary bank receives an investigation message, upload and processing of the Inbound message and the generation of the corresponding response message are supported.

### 2.5 Faster Payments Message Browser

User can view the message details about the Inbound messages received for both inbound and outbound transactions for the all the message types - ' pacs.008, pacs.028, pacs.002, pacs.004, camt.056, camt.029 in the message browser screen .

You can invoke "Inbound Faster Payments Message Browser" screen by typing 'PFSINBRW' in the field at the top right corner of the Application tool bar and clicking on the adjoining arrow button. Click new button on the Application toolbarand all the details pertaining to the transaction in this screen

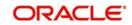

|                      | Reset Clear A | 3 |                                         |            |              |                |              |               |             |                  |              |                   |
|----------------------|---------------|---|-----------------------------------------|------------|--------------|----------------|--------------|---------------|-------------|------------------|--------------|-------------------|
| Case Sensitive       | NUSUL OIGHT   |   |                                         |            |              |                |              |               |             |                  |              |                   |
| Original Mes         | sage ID       |   | D                                       | Er         | id to End ID |                | Q            |               | Transa      | ction ID         | Q            |                   |
| Transaction Refere   | ence No       |   | ρ                                       |            | Message ID   |                | Q            |               | Messa       | ge Date          | Q            |                   |
| Message              | e Status      |   | o                                       | Ne         | twork Code   |                | Q            |               | Credit      | or IBAN          | Q            |                   |
|                      | or IBAN       |   | D                                       | Debtor     | Bank Code    |                | Q            |               | Messa       | де Туре          | Q            |                   |
| Transaction          | Branch        |   | p                                       |            |              |                |              |               |             |                  |              |                   |
| ecords per page 15 🔻 |               |   | Lock Columns 0 Transaction Reference No | Messane ID | Messane Date | Messane Status | Network Code | Creditor IBAN | Debtor IBAN | Debtor Bank Code | Messane Tyne | Transaction Brand |
|                      |               |   |                                         |            |              |                |              |               |             |                  |              |                   |
|                      |               |   |                                         |            |              |                |              |               |             |                  |              |                   |
|                      |               |   |                                         |            |              |                |              |               |             |                  |              |                   |
|                      |               |   |                                         |            |              |                |              |               |             |                  |              |                   |
|                      |               |   |                                         |            |              |                |              |               |             |                  |              |                   |
|                      |               |   |                                         |            |              |                |              |               |             |                  |              |                   |
|                      |               |   |                                         |            |              |                |              |               |             |                  |              |                   |
|                      |               |   |                                         |            |              |                |              |               |             |                  |              |                   |
|                      |               |   |                                         |            |              |                |              |               |             |                  |              |                   |
|                      |               |   |                                         |            |              |                |              |               |             |                  |              |                   |
|                      |               |   |                                         |            |              |                |              |               |             |                  |              |                   |
|                      |               |   |                                         |            |              |                |              |               |             |                  |              |                   |
|                      |               |   |                                         |            |              |                |              |               |             |                  |              |                   |
|                      |               |   |                                         |            |              |                |              |               |             |                  |              |                   |
|                      |               |   |                                         |            |              |                |              |               |             |                  |              |                   |

You can search for the records using one or more of the following parameters:

- Original Message ID
- End to End ID
- Transaction ID
- Transaction Reference No
- Message ID
- Message Date
- Mesasge Status
- Network Code
- Creditor IBAN
- Debtor IBAN
- Debtor Bank Code
- Message Type
- Transaction Branch

Once you have specified the search parameters, click 'Search' button. The system displays the records that match the following search criteria.

Double click a record or select a record and click on Details button to view the detailed maintenance screen.

#### View Message

User can view the message generated for a specific record by clicking the 'View Message' tab in the left corner of the screen

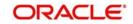

| Message             |  |
|---------------------|--|
| Enter Query         |  |
| Original Message ID |  |
| Message             |  |
|                     |  |
|                     |  |
|                     |  |
|                     |  |
|                     |  |
|                     |  |
|                     |  |
|                     |  |
|                     |  |
|                     |  |
|                     |  |

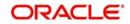

# 3. Function ID Glossary

#### Ρ

| 2-35 |
|------|
| 2-25 |
| 2-3  |
| 2-31 |
| 2-19 |
|      |

| PFSINBRW | . 2-38 |
|----------|--------|
| PFSITRCL | . 2-37 |
| PFSIVIEW | . 2-29 |
| PFSOTONL | . 2-14 |
| PFSOTRCL | . 2-33 |
| PFSOVIEW | . 2-23 |

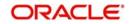